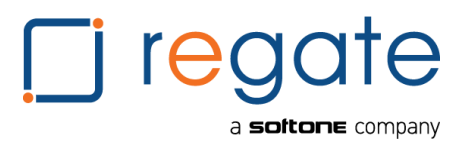

# **REGATE KATH ΕΓΧΕΙΡΙΔΙΟ ΧΡΗΣΗΣ - ΕΛΛΗΝΙΚΑ**

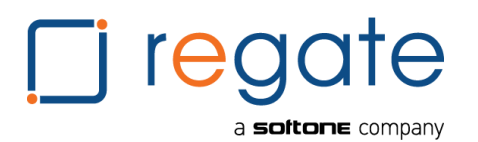

# ΠΙΝΑΚΑΣ ΠΕΡΙΕΧΟΜΕΝΩΝ

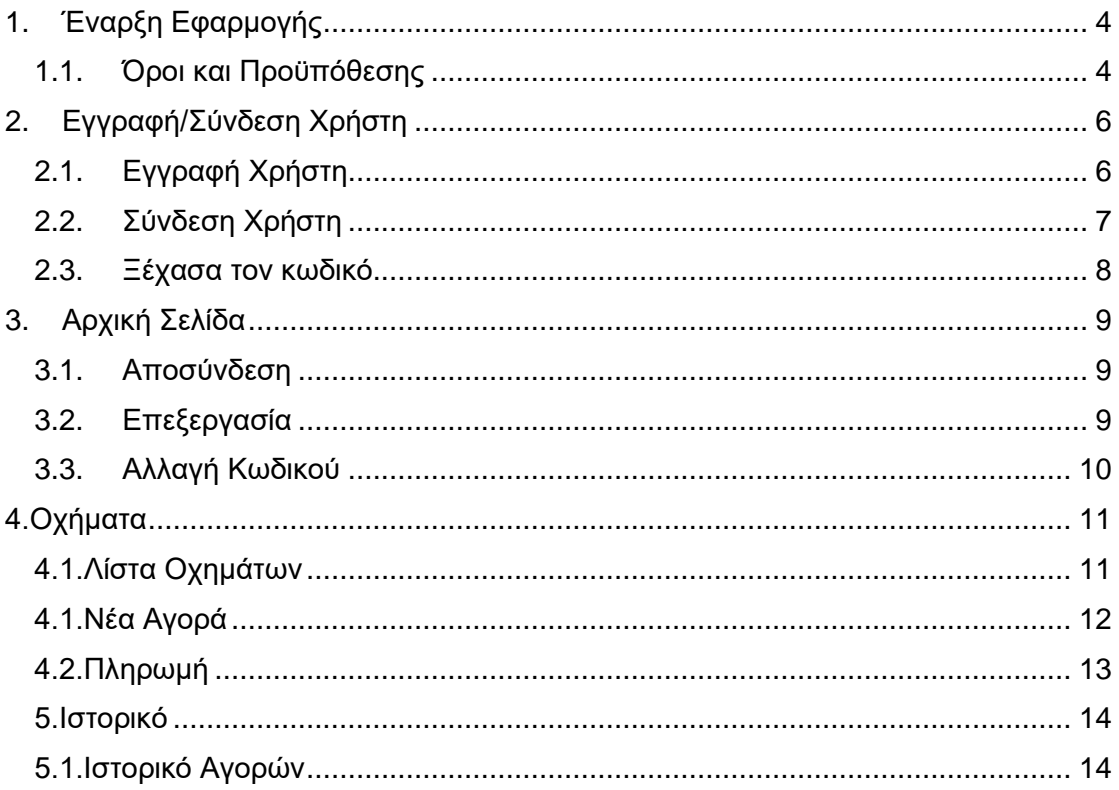

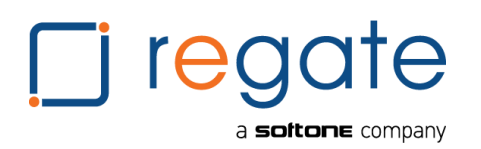

# <span id="page-2-0"></span>**1. Έναρξη Εφαρμογής**

#### <span id="page-2-1"></span>**1.1.Όροι και Προϋπόθεσης**

Κατά την πρώτη εκκίνηση της εφαρμογής ο χρήστης θα πρέπει να αποδεχθεί τους όρους και προϋποθέσεις για να μπορέσει να χρησιμοποιήσει την εφαρμογή.

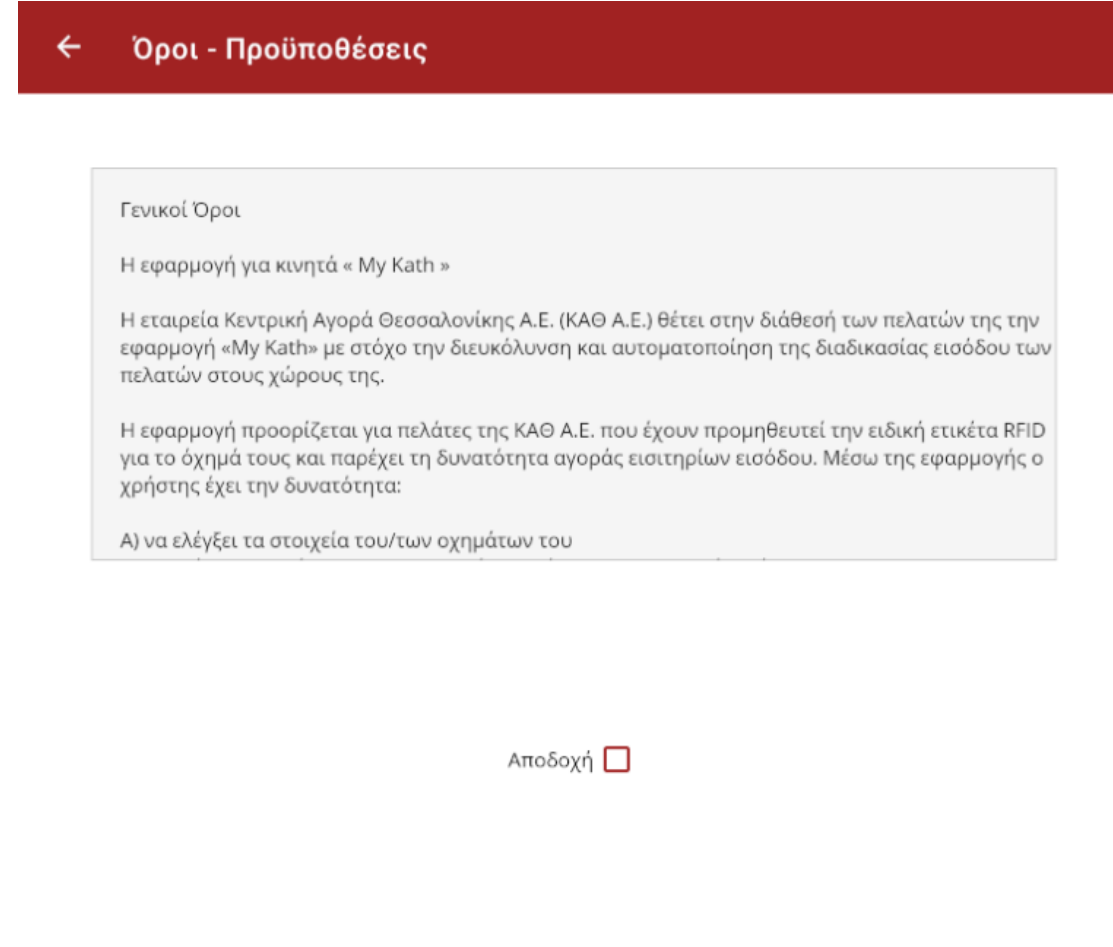

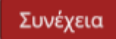

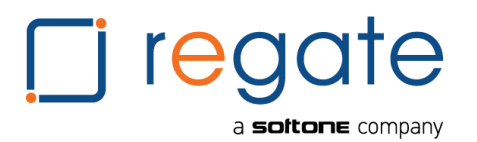

#### Αρχική Σελίδα Σύνδεσης

Σε κάθε φορητή συσκευή και από το κεντρικό μενού εφαρμογών υπάρχει η εφαρμογή «ΚΑΘ». Αγγίζοντας το εικονίδιο αυτό, ξεκινάει η λειτουργία της εφαρμογής.

Συγκεκριμένα, εμφανίζεται το παρακάτω παράθυρο της αρχικής σελίδας, όπου υπάρχει η φόρμα σύνδεσης/εγγραφής χρήστης καθώς και μία λίστα με άρθρα που καταχωρούνται στο σύστημα από την εταιρεία.

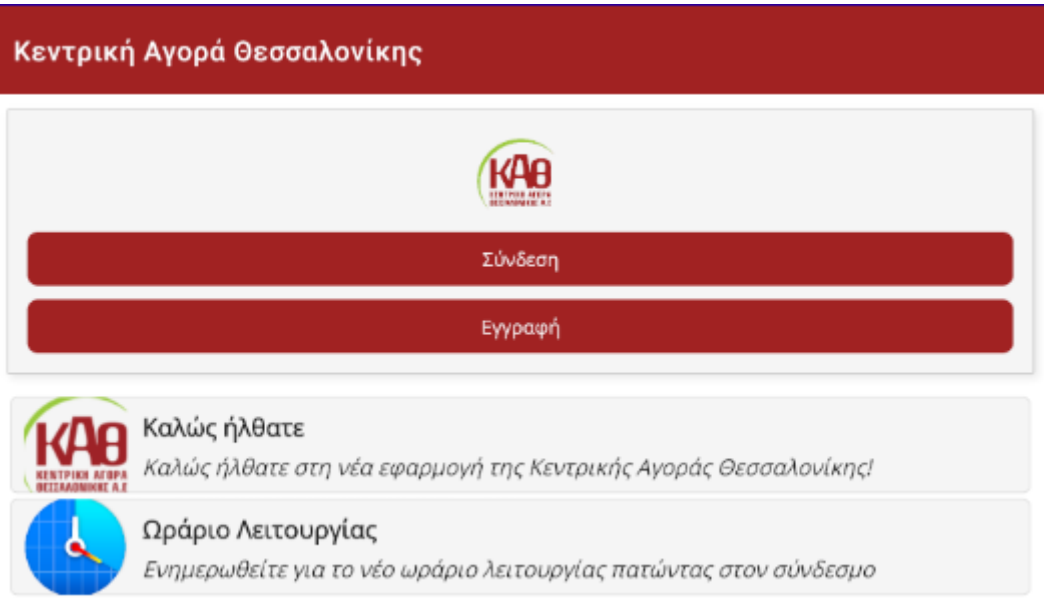

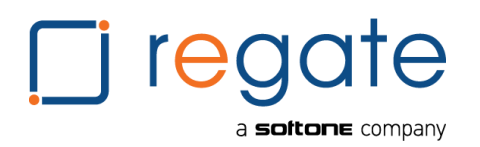

# <span id="page-4-0"></span>**2. Εγγραφή/Σύνδεση Χρήστη**

#### <span id="page-4-1"></span>**2.1.Εγγραφή Χρήστη**

Για να μπορέσει ένας χρήστης να χρησιμοποιήσει την εφαρμογή θα πρέπει πρώτα να εγγραφεί. Επιλέγοντας ¨Εγγραφή¨ εμφανίζεται η αντίστοιχη φόρμα στην οποία θα πρέπει να συμπληρωθούν τα απαραίτητα πεδία. To όνομα χρήστη γνωστοποιείται στον ενδιαφερόμενο από την εταιρεία και σχετίζεται με το όχημα του εκτός αν είναι χρήστης επιπέδου επιθεωρητή ο οποίος μπορεί να διαχειρίζεται πολλαπλά όχημα.

Εφόσον συμπληρωθούν τα πεδία και πατώντας ¨Συνέχεια¨ θα αποσταλεί ένα επιβεβαιωτικό email για την επιβεβαίωση των στοιχείων στην διεύθυνση email που συμπληρώθηκε.

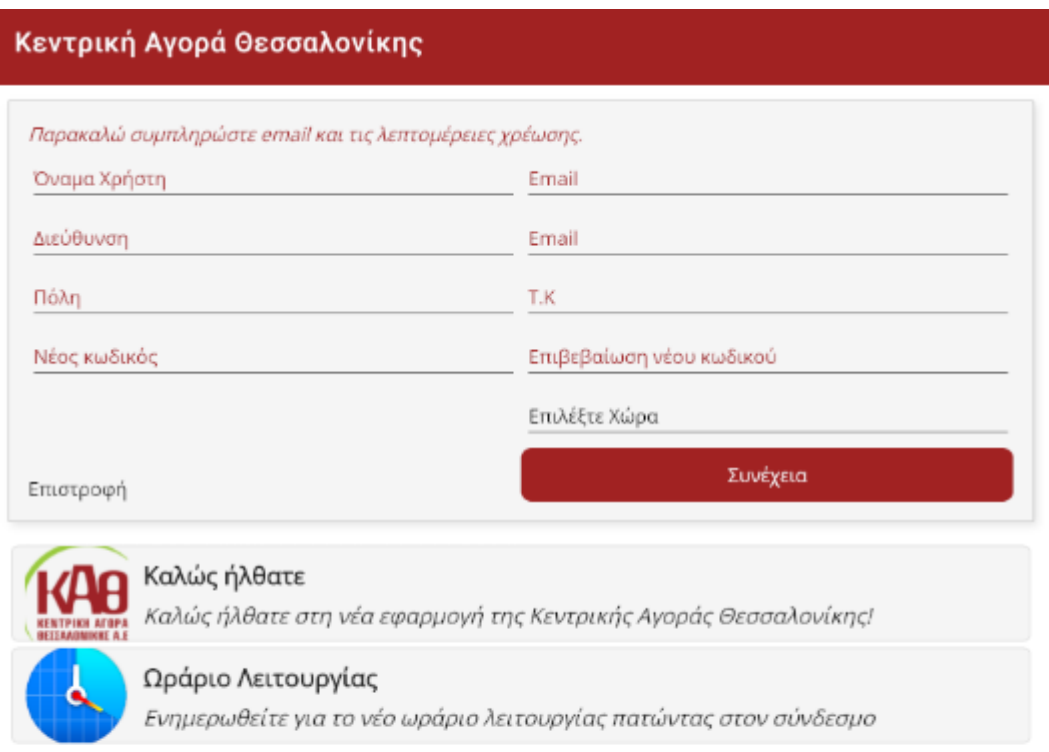

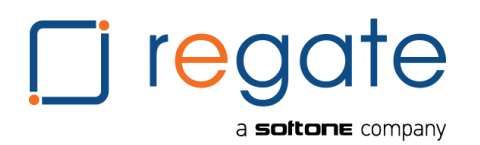

# <span id="page-5-0"></span>**2.2.Σύνδεση Χρήστη**

Για να συνδεθεί ένας χρήστης στην εφαρμογή θα πρέπει να επιλέξει ¨Σύνδεση¨ και να εισάγει το όνομα χρήστη και τον κωδικό του (εφόσον πρώτα έχει ολοκληρωθεί επιτυχώς η εγγραφή του).

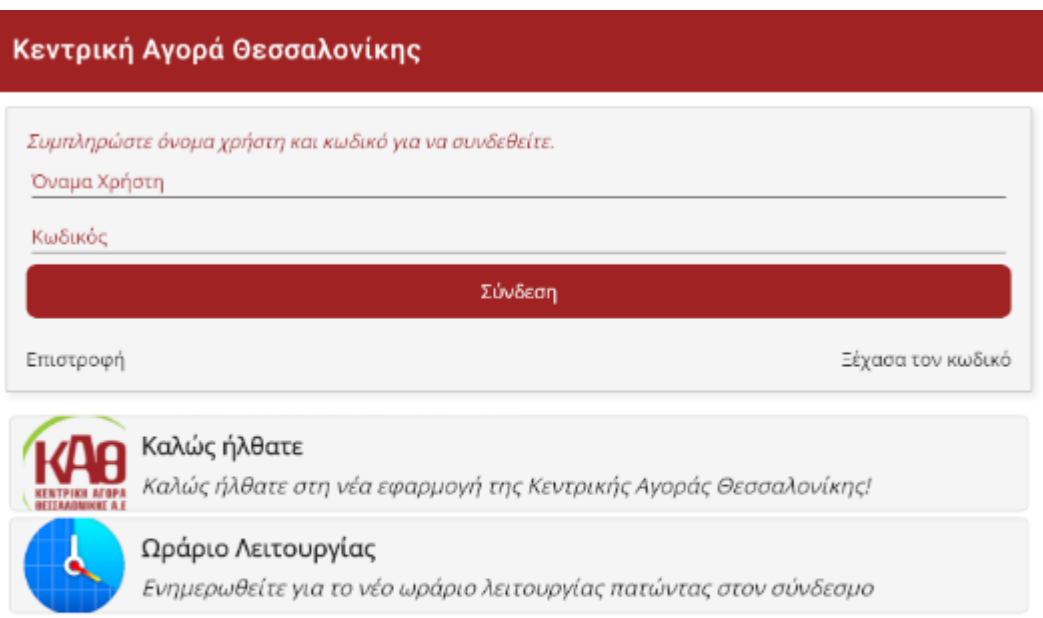

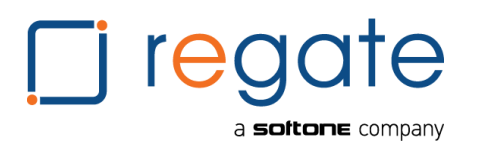

#### <span id="page-6-0"></span>**2.3.Ξέχασα τον κωδικό**

Στην περίπτωση που ο χρήστης ξέχασε τον κωδικό του, μπορεί να τον ανακτήσει συμπληρώνοντας το όνομα χρήστη του και θα λάβει αντίστοιχο ενημερωτικό email (στην διεύθυνση email που είχε δηλωθεί κατά την διαδικασία εγγραφής του).

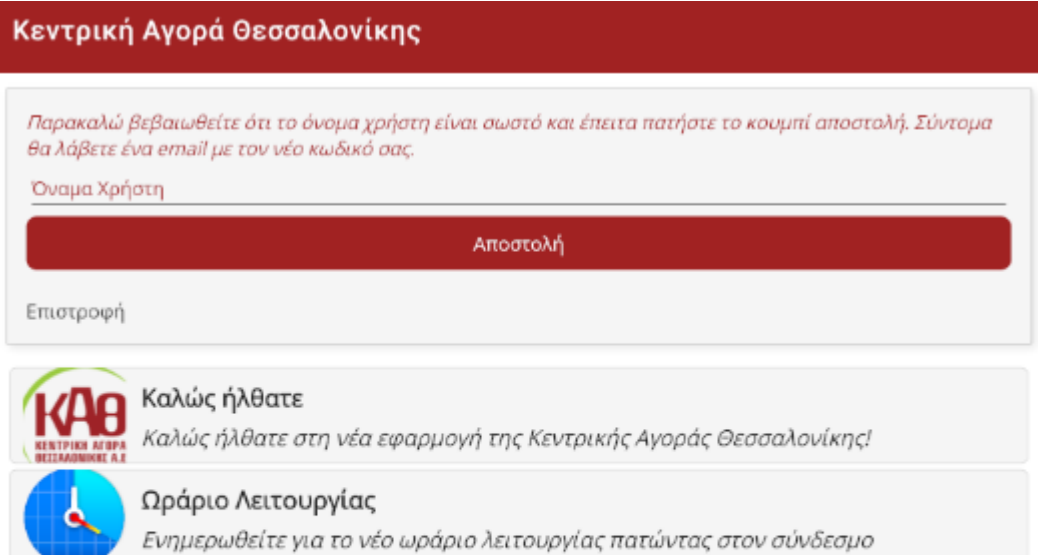

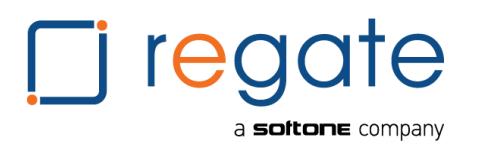

# <span id="page-7-0"></span>**3. Αρχική Σελίδα**

Στην αρχική σελίδα εμφανίζονται τα στοιχεία της εταιρείας/οχήματος, ο αριθμός οχημάτων που διαχειρίζεται ο χρήστης και η λίστα άρθρων.

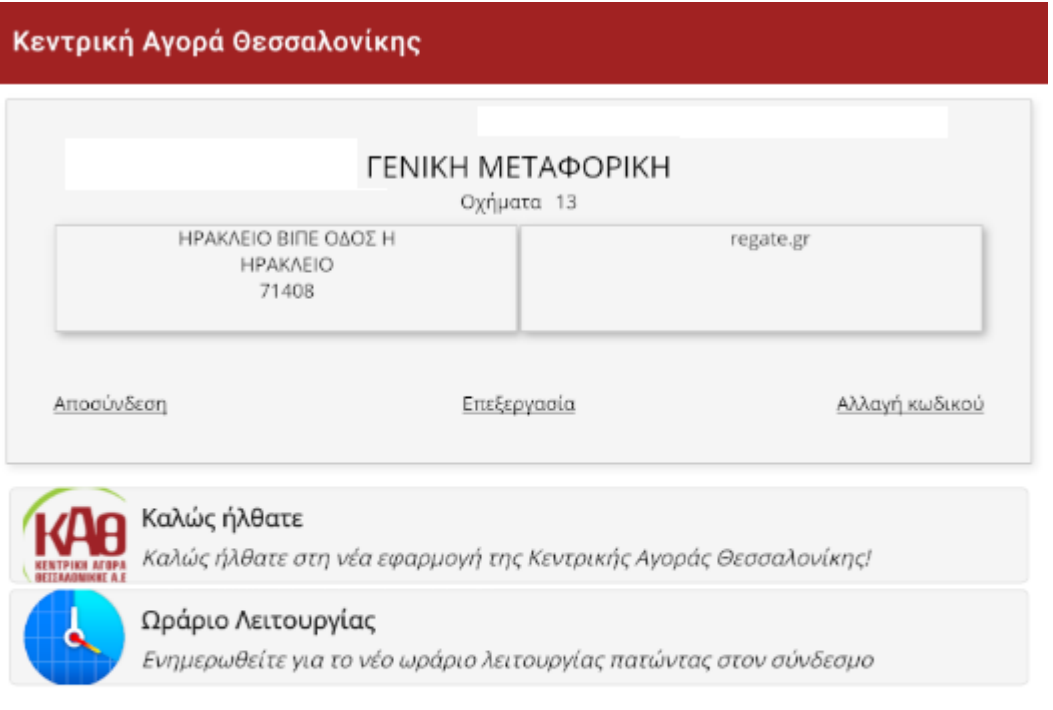

# <span id="page-7-1"></span>**3.1.Αποσύνδεση**

Επιλέγοντας την ¨Αποσύνδεση¨ μπορούμε να τερματίσουμε την λειτουργία της εφαρμογής.

# <span id="page-7-2"></span>**3.2.Επεξεργασία**

Μπορούμε να επεξεργαστούμε τα στοιχεία του λογαριασμού μας.

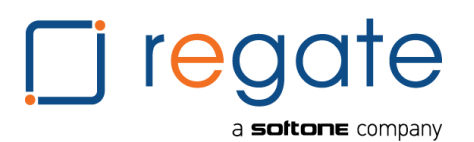

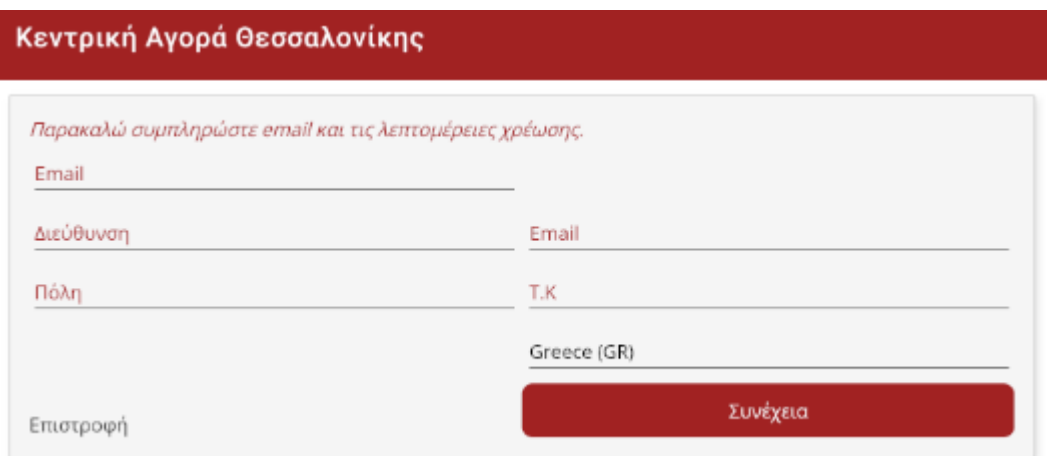

#### <span id="page-8-0"></span>**3.3.Αλλαγή Κωδικού**

Μπορούμε να αλλάξουμε τον κωδικό μας συμπληρώνοντας τον τρέχων και νέο κωδικό, με την ολοκλήρωση θα λάβουμε ένα επιβεβαιωτικό email (στον λογαριασμό email που έχει δηλωθεί κατά την εγγραφή)

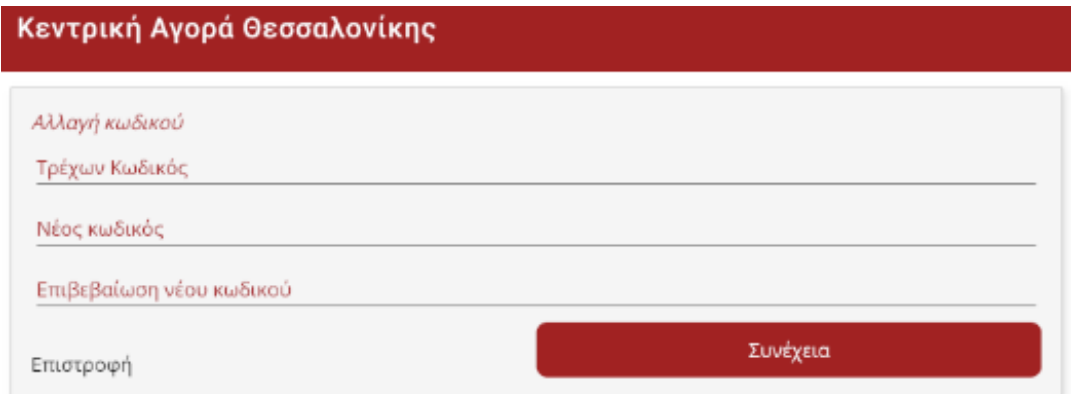

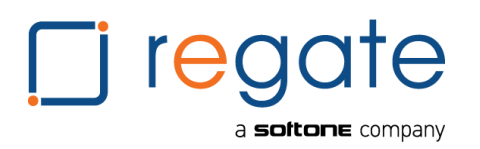

# <span id="page-9-0"></span>**4.Οχήματα**

#### <span id="page-9-1"></span>**4.1.Λίστα Οχημάτων**

Στην οθόνη αυτή εμφανίζονται όλα τα οχήματα τα οποία διαχειρίζεται ο εκάστοτε χρήστης, εμφανίζεται η πληροφορία της πινακίδας τους καθώς και το υπόλοιπο εισόδων τους. Επίσης, μπορεί να γίνει αγορά νέων εισόδων.

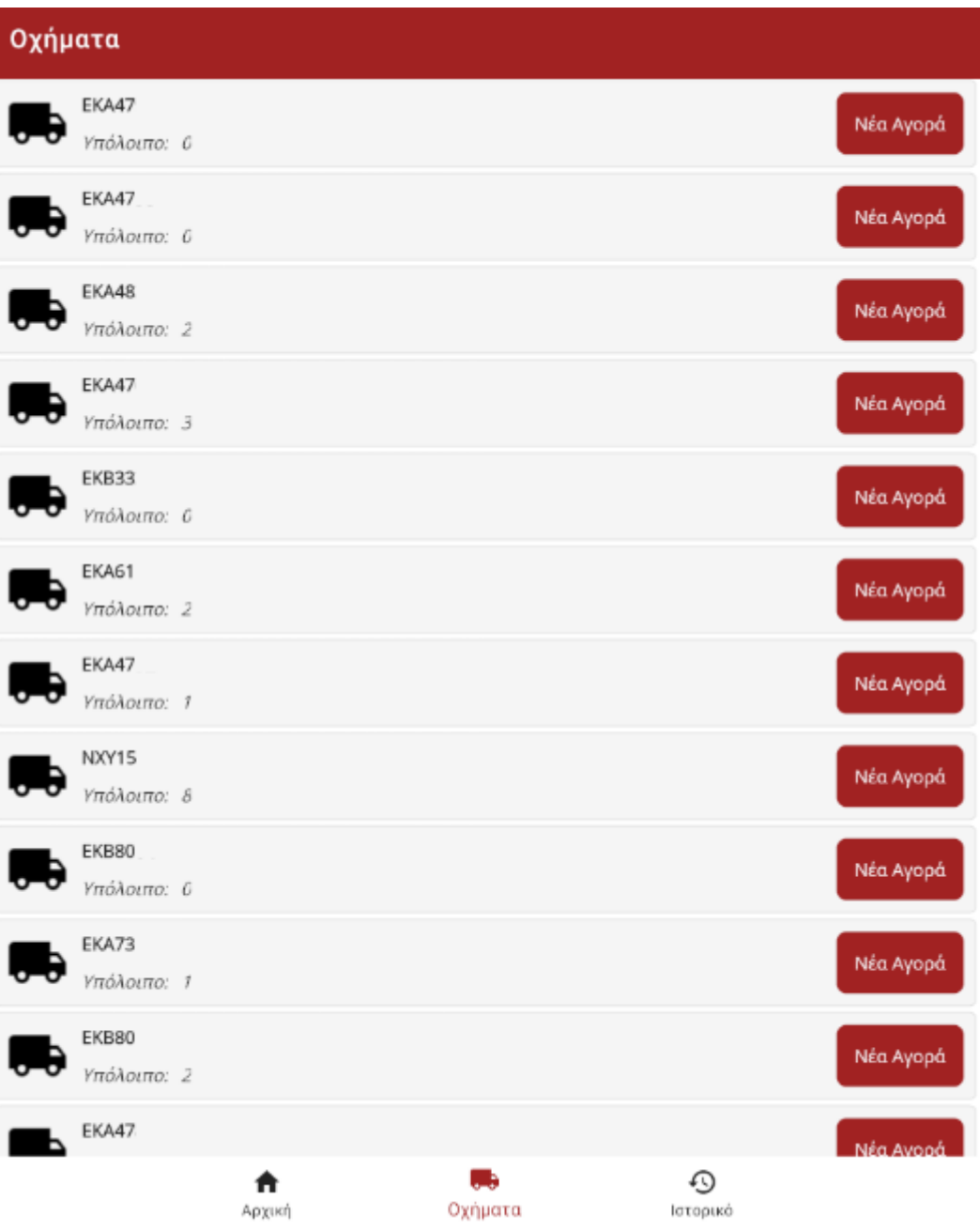

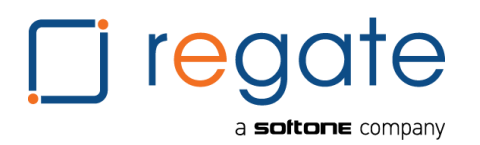

#### <span id="page-10-0"></span>**4.1.Νέα Αγορά**

Επιλέγοντας ¨Νέα Αγορά¨ οδηγούμαστε στην οθόνη των αγορών στην οποία εμφανίζονται τα στοιχεία του οχήματος (πινακίδα, διεύθυνση, πόλη, τ.κ.), το τρέχων υπόλοιπο εισόδων, η ποσότητα των εισόδων προς αγορά, η τιμή αγοράς ανά είσοδο, ο αριθμός εισόδων ως δώρο και το τελικό πληρωτέο πόσο.

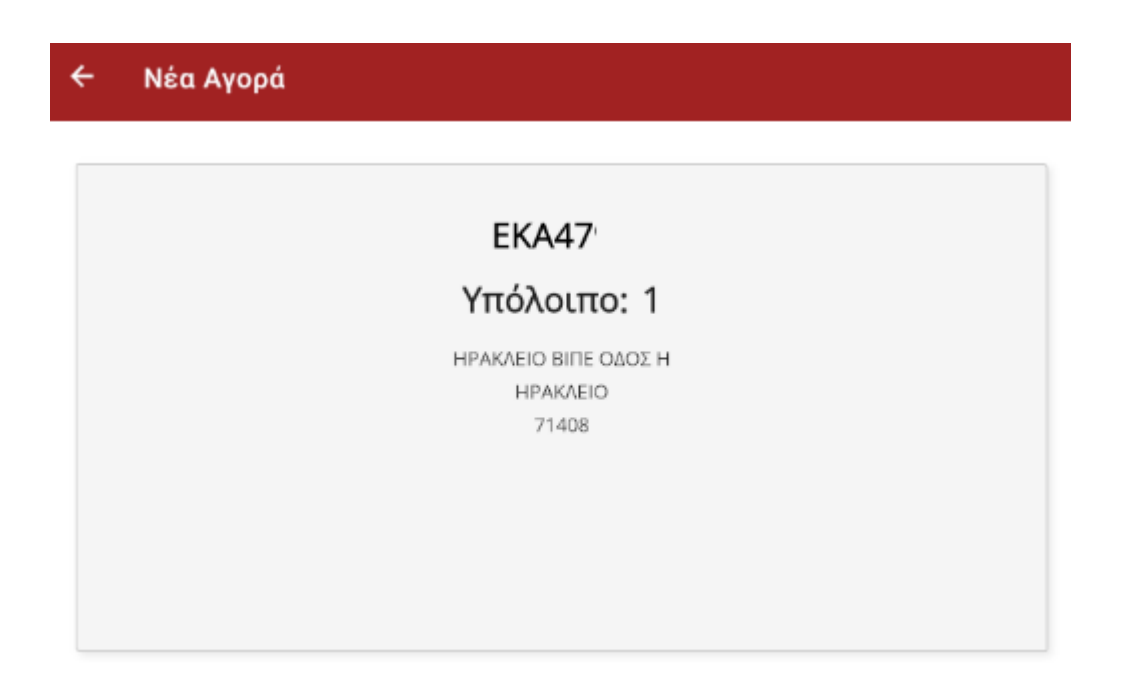

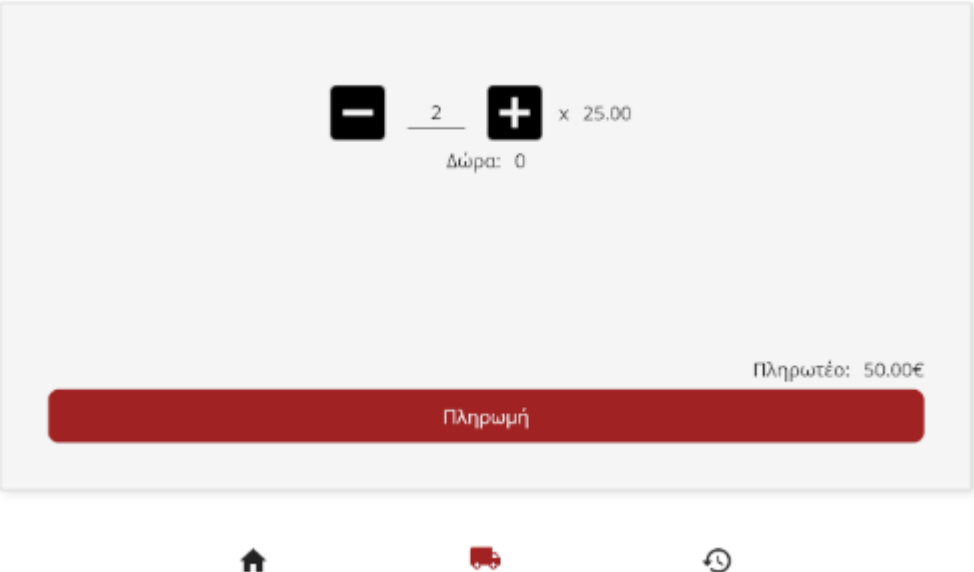

Οχήματα

Αρχική

Ιστορικό

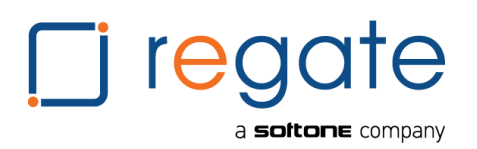

## <span id="page-11-0"></span>**4.2.Πληρωμή**

Έχοντας εισάγει τον επιθυμητό αριθμό εισόδων και επιλέγοντας ¨Πληρωμή¨ οδηγούμαστε στην σελίδα καταχώρησης της τράπεζας για να ολοκληρώσουμε την αγορά μας.

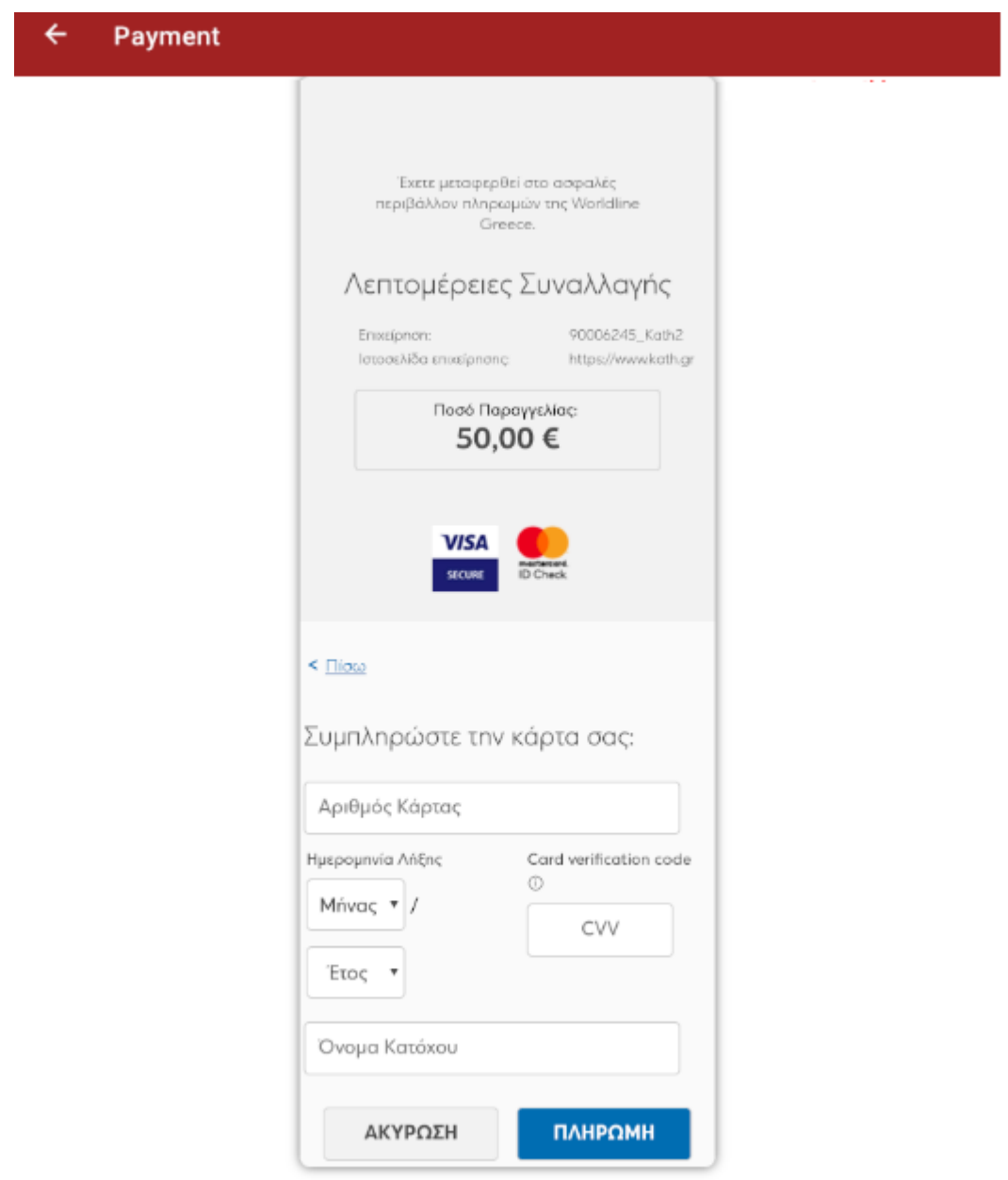

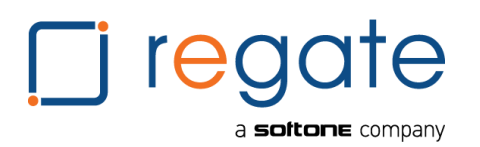

#### <span id="page-12-0"></span>**5.Ιστορικό**

#### <span id="page-12-1"></span>**5.1.Ιστορικό Αγορών**

Μπορούμε να δούμε όλες τις αγορές του/των οχημάτων μας, με την ημερομηνία και ώρα πληρωμής, τον αριθμό αγορασμένων εισόδων, τον αριθμό των δώρων καθώς και το τελικό πόσο πληρωμής.

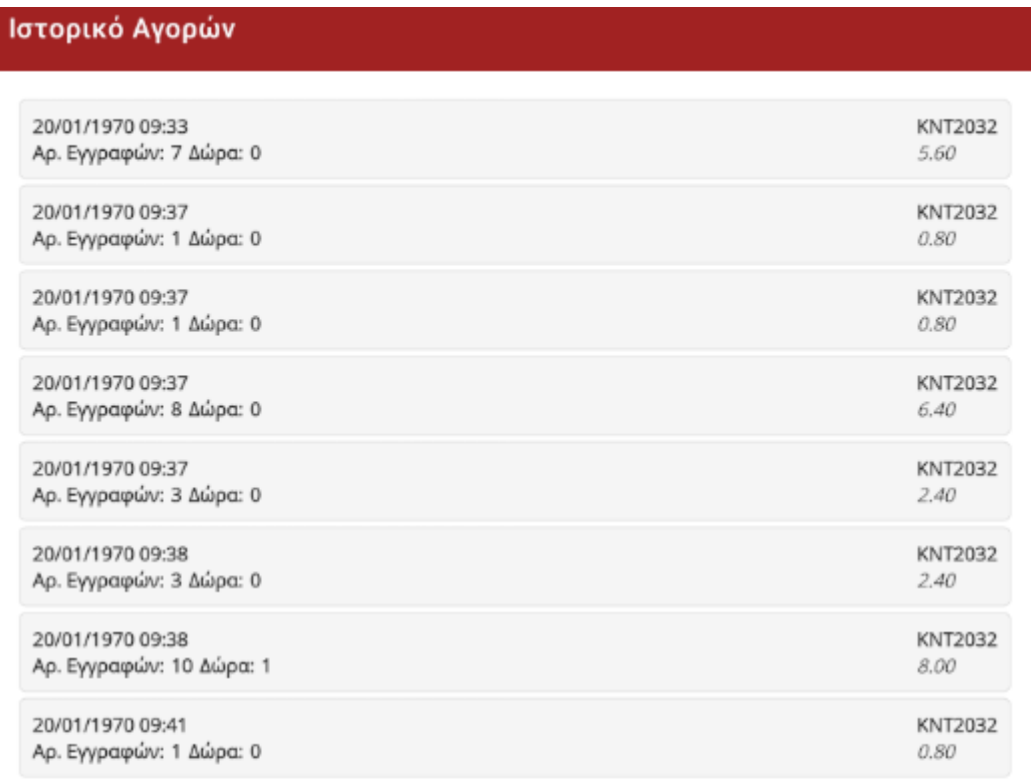

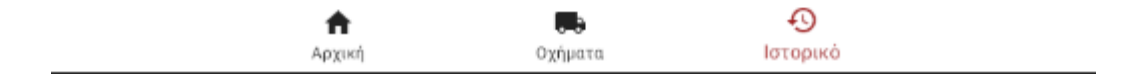